1. Ouvrir la photo cliquer sur Fichier puis sur Ouvrir, aller chercher la photo que vous voulez retoucher (ici Nuages\_original)

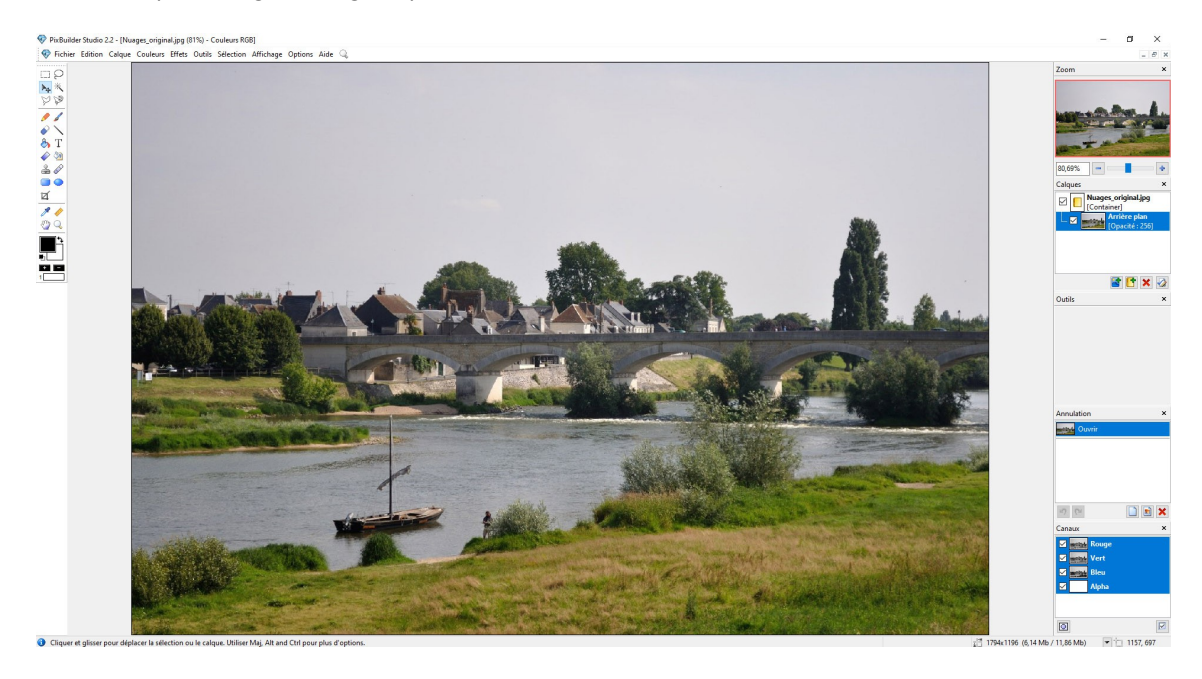

2. Nous allons modifier le ciel en supprimant le ciel actuel et le remplacer par un ciel nuageux à partir d'une autre photo. Cliquer à droite sur le calque Arrière plan, bouton droit de la souris, cliquer sur Dupliquer le calque. Nommer ce deuxième calque Arrière plan 2 puis cliquer sur OK.

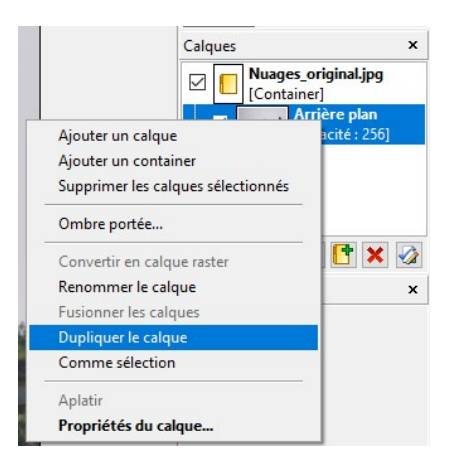

3. On va maintenant effacer le ciel, pour commencer on décoche le calque Arrière plan (au bout de la flèche).

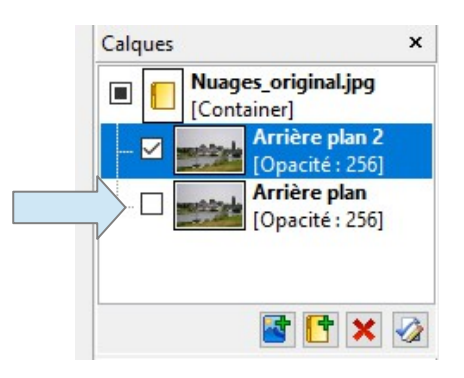

4. Sélectionner le calque Arrière plan (il devient bleu).

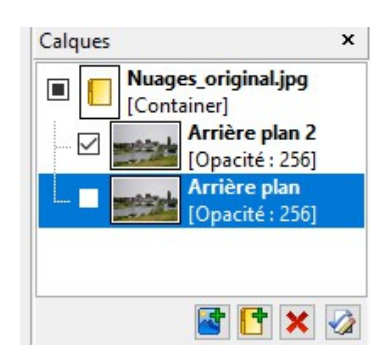

- 5. On va maintenant insérer un autre claque contenant les nuages. Ouvrir le fichier Autres nuages. Cliquer sur Fichier puis sur Ouvrir puis sélectionner Autres\_nuages.jpg cliquer sur Ouvrir. Cliquer sur Sélection puis Sélectionner tout. Puis cliquer sur Edition puis sur Copier.
- 6. Nous allons retourner à la photo Nuages\_Original.jpg, cliquer sur Affichage puis sur Nuages original.jpg. Puis cliquer sur Editions puis sur Coller. Un calque supplémentaire à droite a été créé appelé Layer3 sur laquelle on retrouve l'image des nuages.

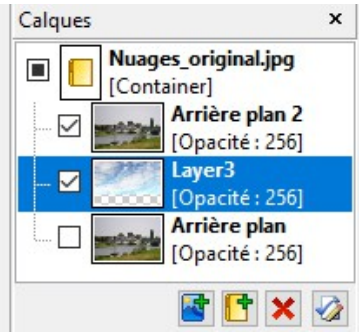

7. On va supprimer maintenant le ciel sur le calque Arrière plan 2 et le remplacer par les nuages. Cliquer sur la calque Arrière plan 2 pour le sélectionner. Puis cliquer Sélection puis sur Baguette magique, déplacer le curseur à droite à la Toléance 200, puis cliquer dans le ciel n'importe où. Si tout le ciel n'est pas sélectionné appuyer sur la touche Maj puis cliquer dans les zones non sélectionnées. Appuyer sur la touche Suppr afin de supprimer cette sélection. Normalement les nuages du calque Layer3 doivent apparaître, comme ceci.

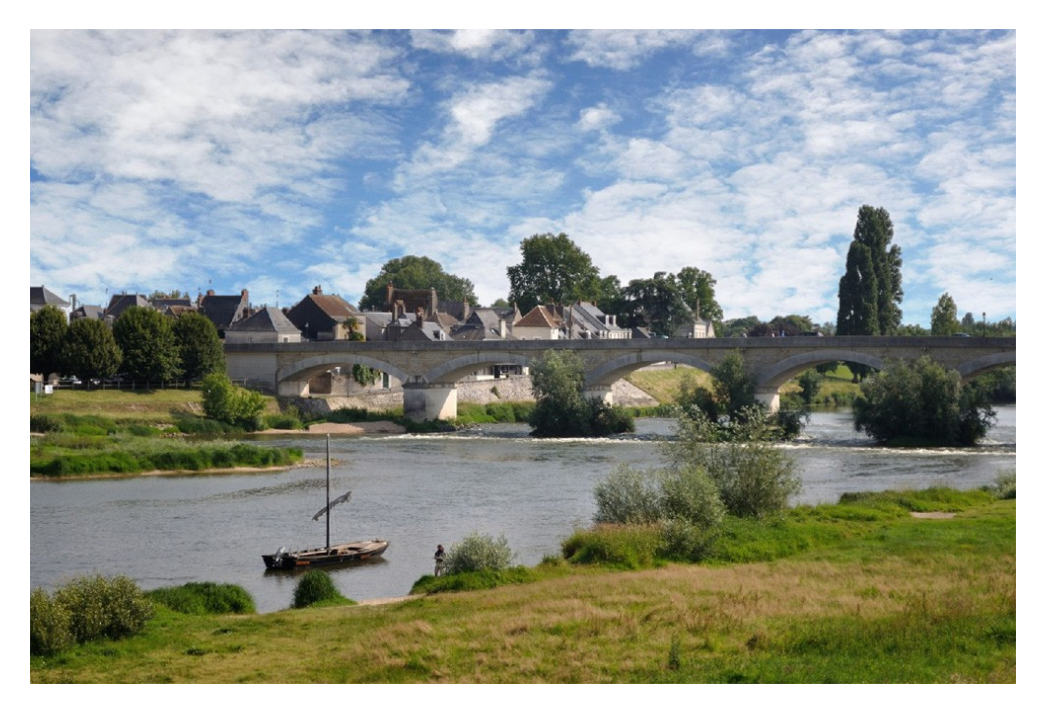

8. On va maintenant écrire un titre pour cette image, donc ajouté du texte. Cliquer sur Outils puis sur Texte. Cliquer n'importe où sur la photo. Une fenêtre s'affiche, taper «Sur les bords de la Loire». Choisir comme Police Arial taille 24. Pour la couleur cliquer sur le carré noir (au bout de la flèche).

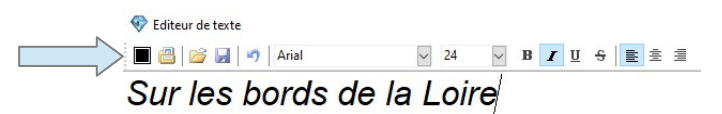

Taper les valeurs suivantes pour la couleur R 173 G 197 B 245, ce qui nous donne un bleu clair, puis cliquer sur OK et à nouveau sur OK pour sortir de la fenêtre du texte.

- 9. On va maintenant déplacer le texte en bas à droite de la photo. Cliquer sur sélection puis sur Déplacement. Cliquer sur le texte et déplacer le à la souris.
- 10. On va maintenant mettre une ombre sous le texte. Cliquer sur Calque puis sur Ombre portée... et taper les valeurs suivantes, puis cliquer sur OK.

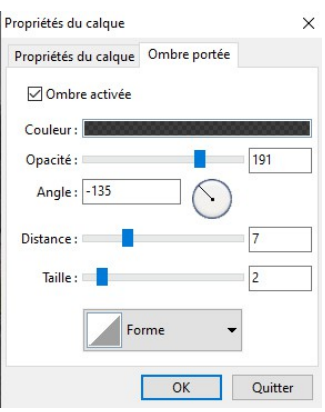

11. Votre travail est maintenant terminé, il ne vous reste plus qu'à l'enregistrer. Cliquer sur Fichier puis sur Enregistrer sous... taper le nom de la photo Nuages final.jpg.

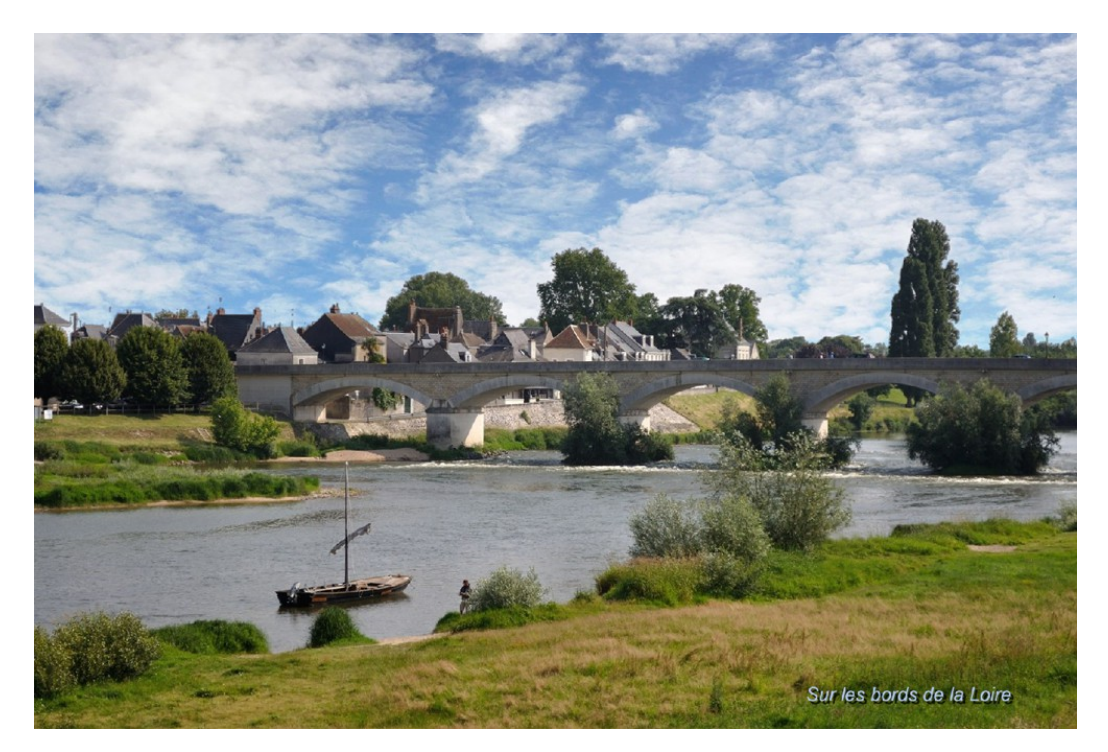

Leçon pour PixBuilder **Cordialement** Jacky